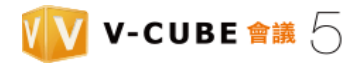

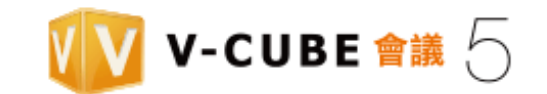

# V-CUBE Meeting 5

# 管理員使用手冊

V-CUBE, INC.

2015/03/25

本文件為 V-CUBE Meeting 5 網路會議系統之管理員使用手冊。

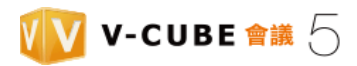

版本更新紀錄

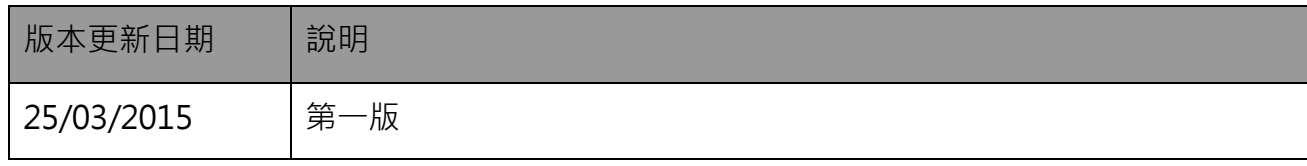

台灣威立方股份有限公司

官網: [http://www.vcube.com.tw](http://www.vcube.com.tw/)

客服:(02) 2708-0620

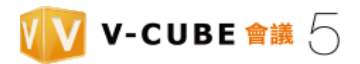

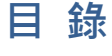

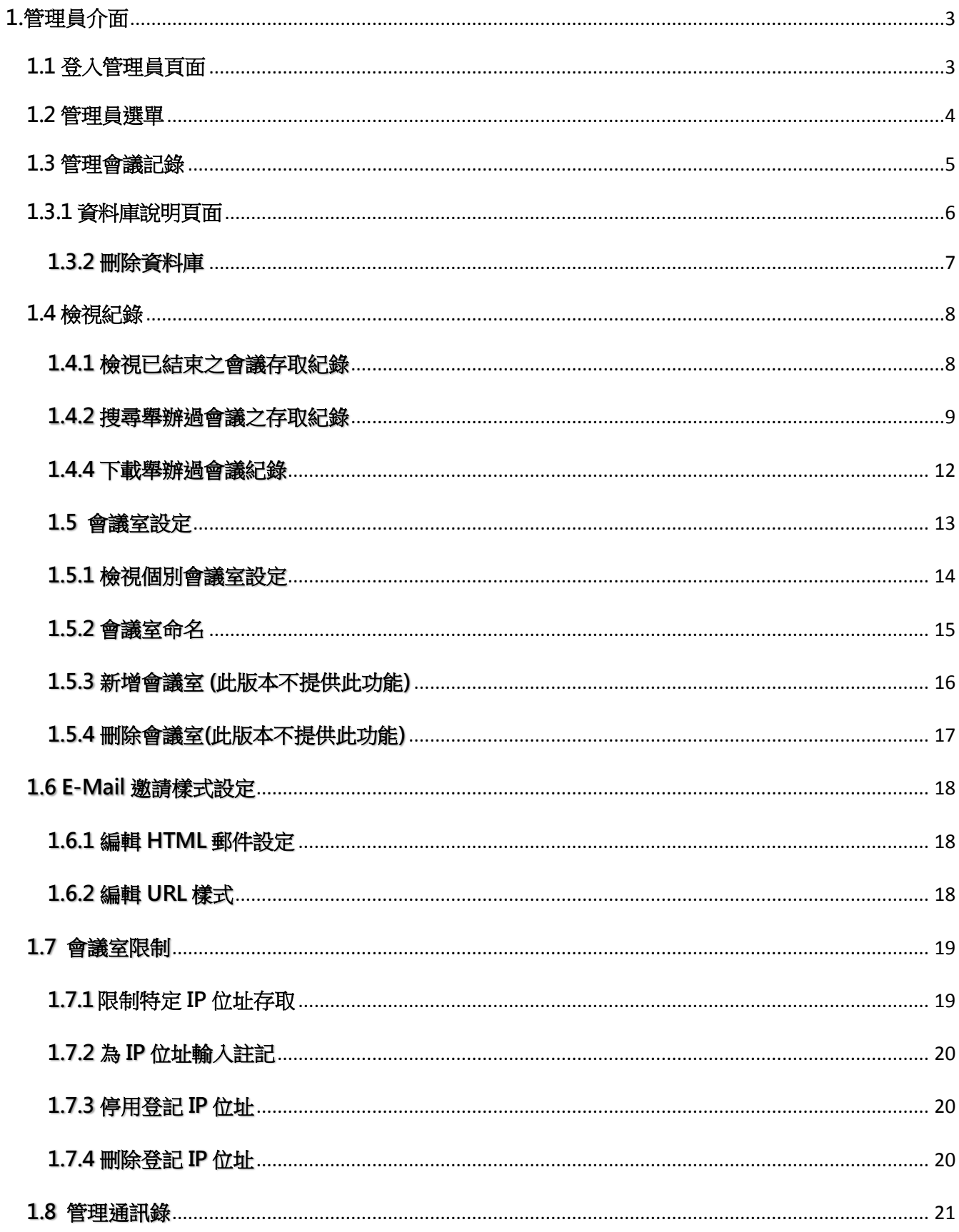

# VV V-CUBE 會議 5

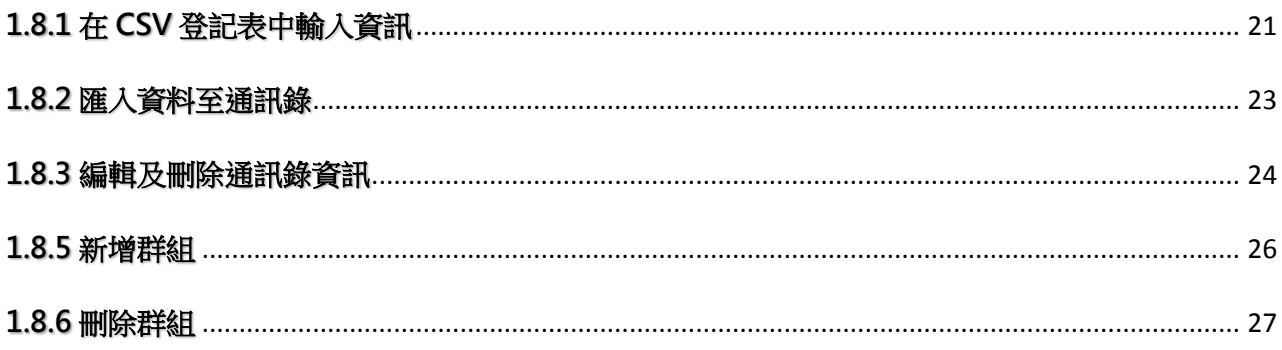

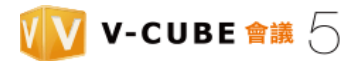

# <span id="page-4-0"></span>**1.管理員介面**

本節介紹管理員頁面可執行的運作。

# <span id="page-4-1"></span>**1.1 登入管理員頁面**

步驟 1 於「其它」頁籤內點選「管理員頁面」。

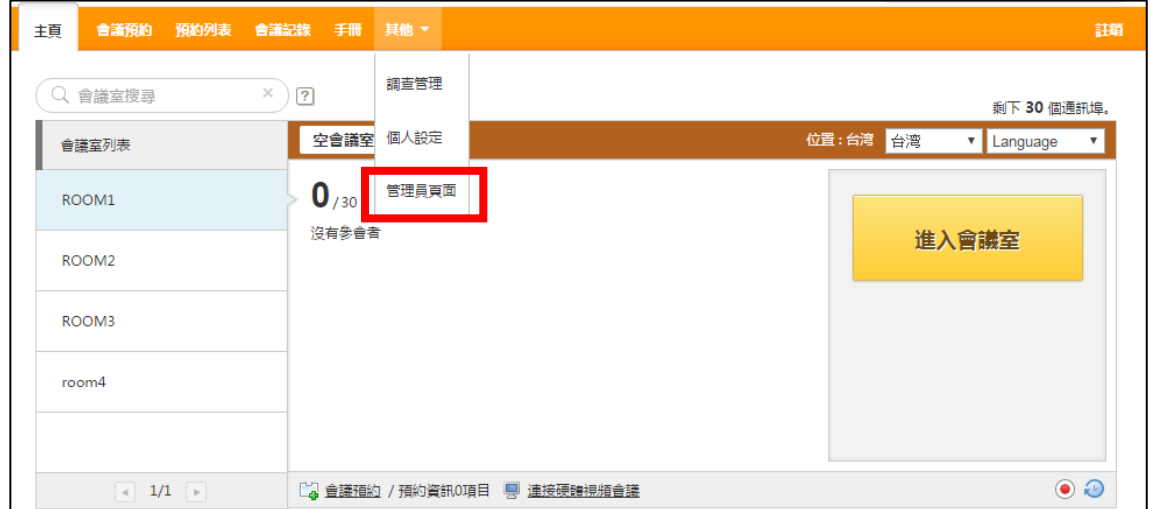

或點選位於頁面右下方「管理員頁面」連結。

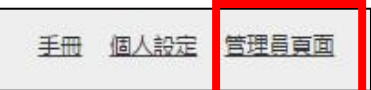

#### 步驟 2. 輸入密碼並點選登入按鈕。

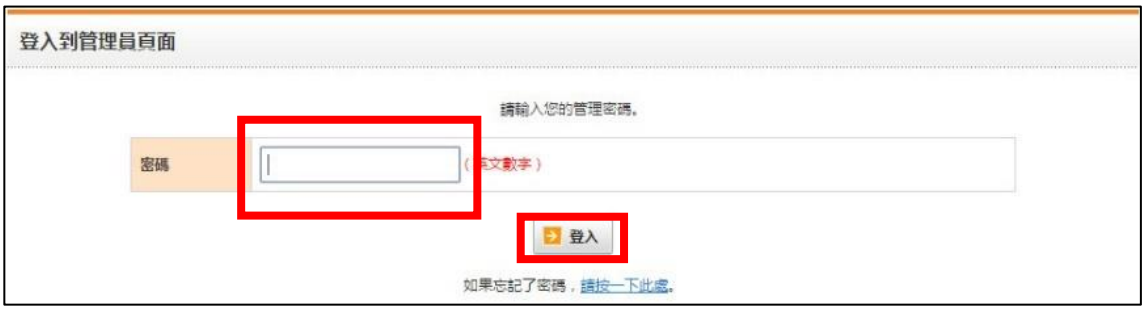

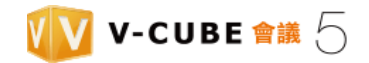

# <span id="page-5-0"></span>**1.2 管理員選單**

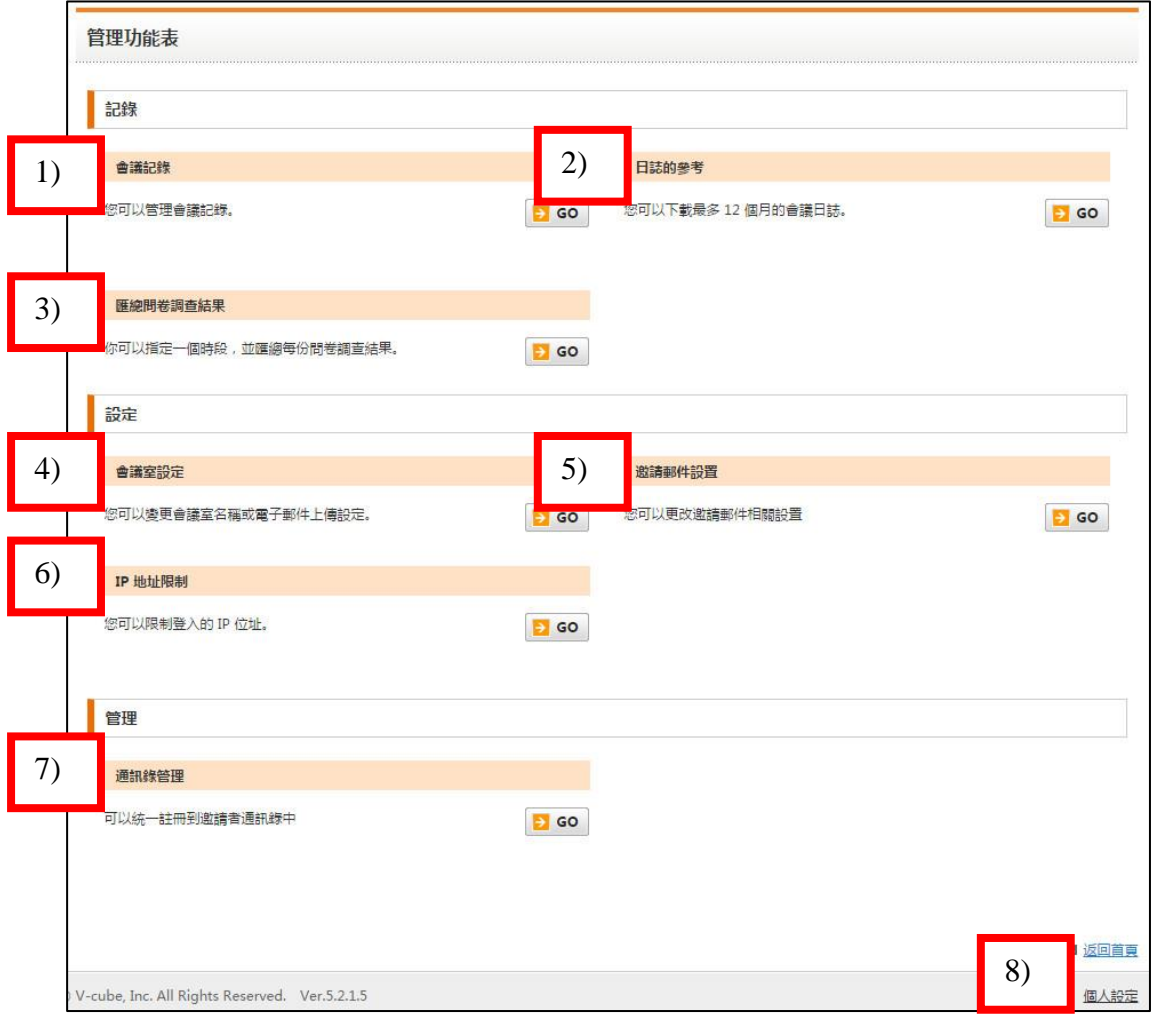

- (1) 會議記錄:提供檢視及刪除會議紀錄。
- (2) 日誌參考:可下載 12 個月份的會議紀錄
- (3) 匯總問卷調查結果:可指定一個時段,並匯總每份問卷調查結果。
- (4) 會議室設定:可更改會議室名稱或電子郵件上傳設定。
- (5) E-Mail 邀請設定:提供編排 HTML 郵件設定及 URL 設定。
- (6) 限制 IP 位址:只有設定的 IP 連線時才能登入會議室
- (7) 通訊錄:可匯入公司內部員工通訊資料,以便邀約會議使用。
- (8) 個人設定 :進行個人基本資料設定。

# <span id="page-6-0"></span>**1.3 管理會議記錄**

在管理員頁面的管理會議紀錄選單下,您可以檢視資料庫、 更改紀錄標題、用密碼保護資 料庫、防護資料庫被刪除及刪除資料庫。

步驟 1.點選「會議紀錄」內的 GO 按鈕。

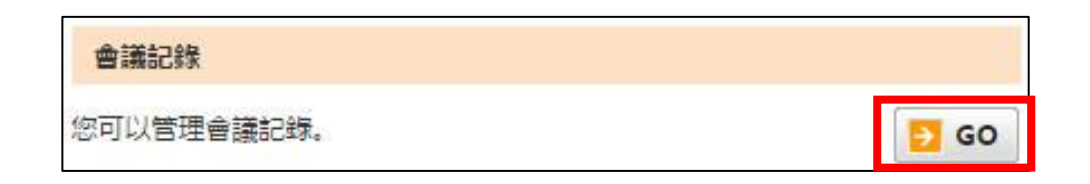

會議記錄頁面:

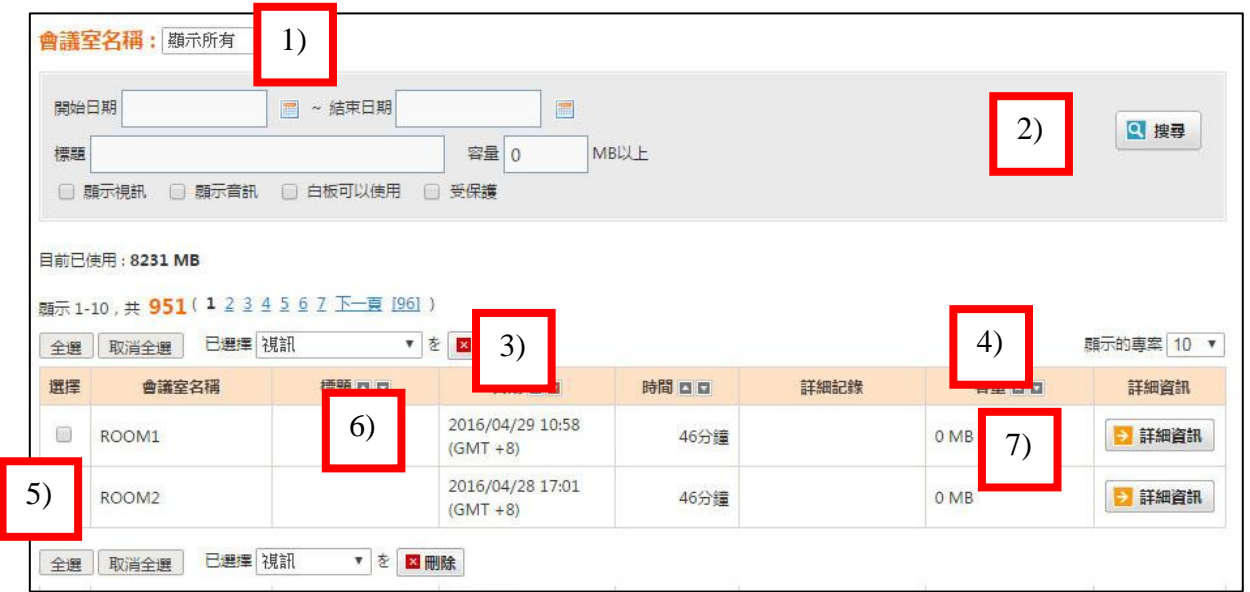

(1) 選擇您想要檢視的所有會議室名稱(當有數個會議室可選的時候)

(2) 搜尋資料。

- (3) 刪除資料庫。
- (4) 更改顯示會議專案數量。
- (5) 選擇會議名稱並點選刪除鈕以刪除該會議紀錄。
- (6) 顯示會議記錄概要(日期、時間…)。
- (7) 點選詳細資訊鈕以跳到會議紀錄說明頁

# <span id="page-7-0"></span>**1.3.1 資料庫說明頁面**

在資料庫說明頁面,您可以檢視會議相關資訊,如標題及日期...等。

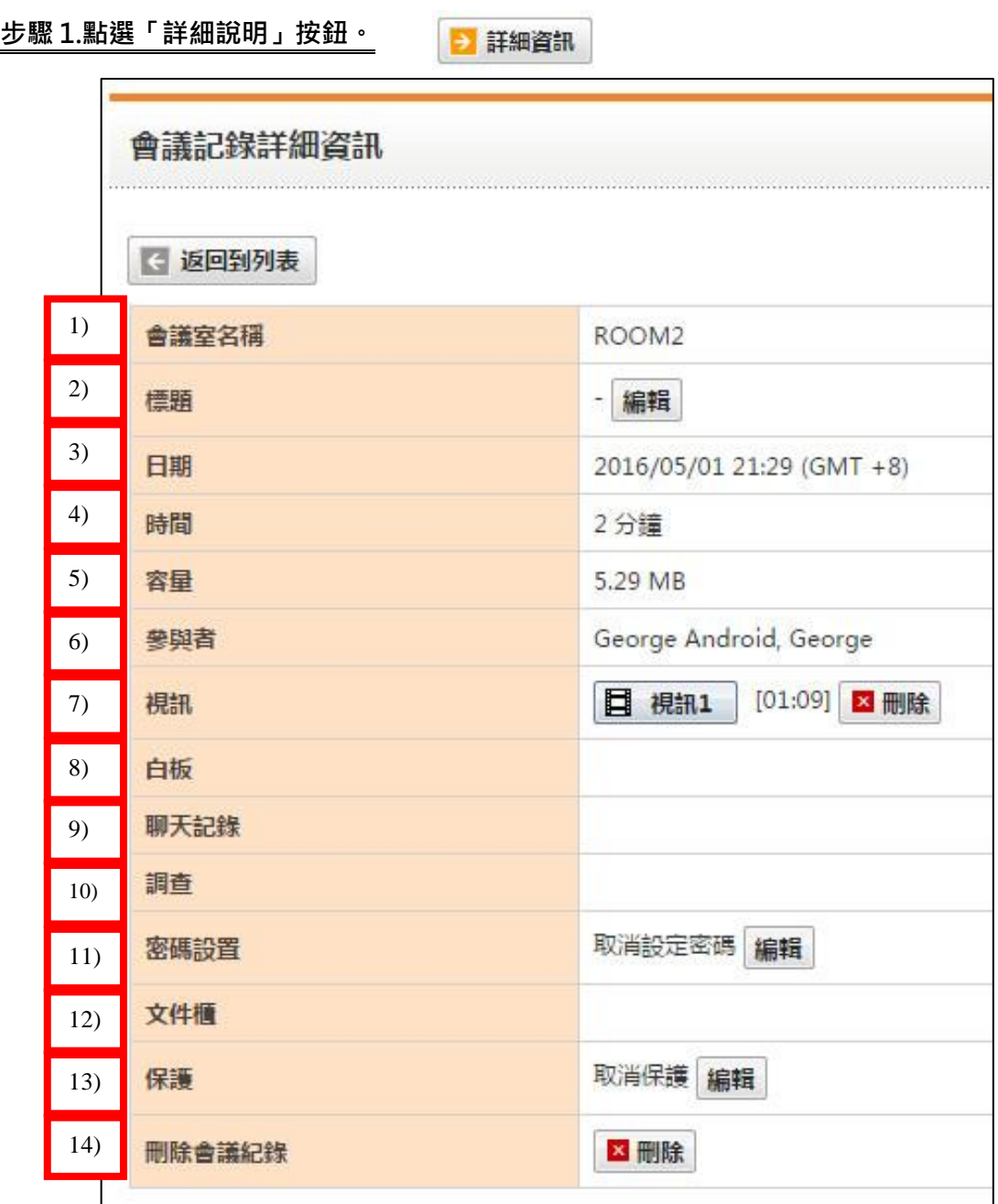

- (1) 會議室名稱:該會議使用之選擇房間。
- (2) 標題:顯示該場會議主旨。
- (3) 日期:顯示實際會議召開日期。
- (4) 時間:顯示會議花費總時間。
- (5) 容量:該會議使用檔案容量。
- (6) 與會者:顯示該場會議所有與會者名稱。
- (7) 視訊: 若有開啟錄影功能,視訊部分將記錄於此。
- (8) 白板:提供您檢視白板說明以及會議中的紀錄。
- (9) 聊天紀錄:顯示會議中文字對話的紀錄。
- (10) 調查:會議中所舉行的臨時調查內容與結果紀錄。
- (11) 密碼設置:當設置密碼後,一般與會者則無法查看該場會議紀錄。
- (12) 文件櫃:會議中分享下載的檔案。
- (13) 保護:開啟保護功能時,無法進行會議刪除。
- (14) 刪除會議記錄:提供您刪除全部會議紀錄。

#### <span id="page-8-0"></span>**1.3.2 刪除資料庫**

#### 步驟 1. 勾選您想刪除資料庫旁的方塊。

您可勾選一個以上資料庫以同時刪除多個資料庫。

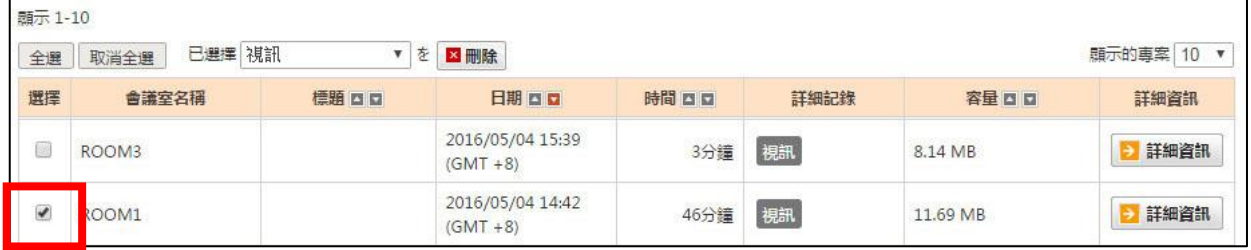

#### 步驟 2. 點選刪除按鈕並點選「確定」按鈕。

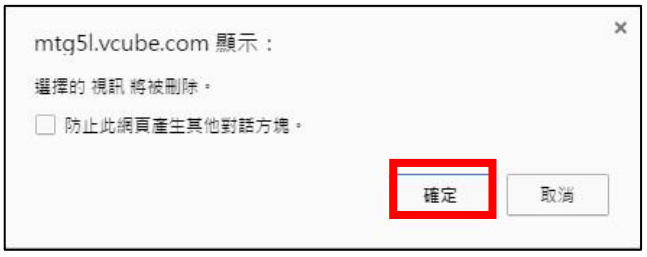

#### <span id="page-9-0"></span>**1.4 檢視紀錄**

在紀錄選單下,您可以下載最近 12 個月內的存取紀錄及會議紀錄。

#### <span id="page-9-1"></span>**1.4.1 檢視已結束之會議存取紀錄**

#### 步驟 1. 點選「日誌的參考」內的「GO」按鈕。

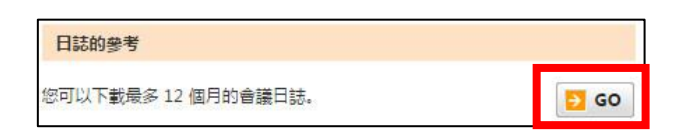

#### 步驟 2. 點選「下載會議日誌」內的「下載」按鈕。

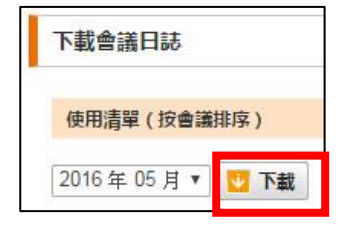

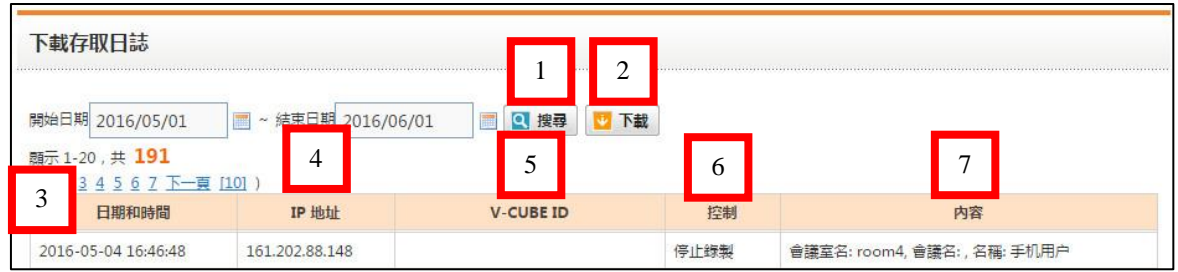

下載存取紀錄頁面出現。

- (1) 搜尋:提供您搜尋存取紀錄。
- (2) 下載:提供您以 CSV 格式下載存取紀錄。
- (3) 日期與時間:顯示每次存取日期及時間。
- (4) 顯示:顯示每次存取所使用的 IP 位址。
- (5) V-CUBE ID:顯示每次存取的用戶 ID。
- (6) 控制:顯示已執行的運作。(登入、登出、開始、離開、以管理員身分登入、以管理員身分登 出、更改登入密碼、更改管理員密碼、設置會議室、編輯會議記錄標題、設定/保護/刪除紀錄 密碼、編排會議設定、新增/提供/停用 IP 位址、會議室限制、新增/編輯/刪除群組)
- (7) 與會者名稱、會議室名稱、文件名稱、IP 位址、ID、群組名稱、E-Mail 地址及其他說明依執 行過的運作顯示。

#### <span id="page-10-0"></span>**1.4.2 搜尋舉辦過會議之存取紀錄**

步驟 1. 點選「日誌的參考」內的「GO」按鈕。

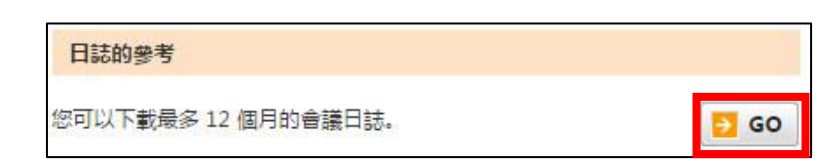

步驟 2. 點選「下載會議日誌」內的「下載」按鈕。

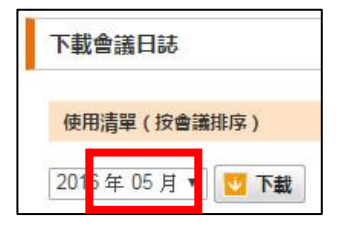

# 步驟 3. 設定欲搜尋的開始與結束區間。

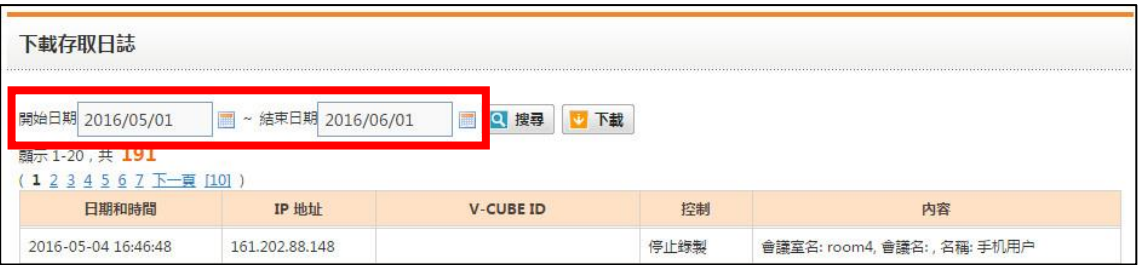

點選 摩符號以於顯示日曆中設定會議開始與結束日期。

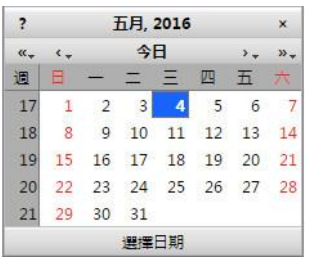

步驟 4. 點選「搜尋」按鈕。

畫面為依搜尋指示顯示的會議資料。

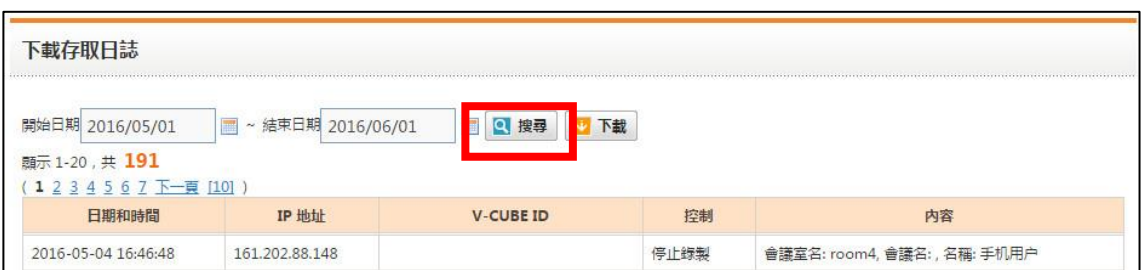

#### **1.4.3 下載舉辦過會議之存取紀錄**

步驟 1. 點選「日誌的參考」內的「GO」按鈕。

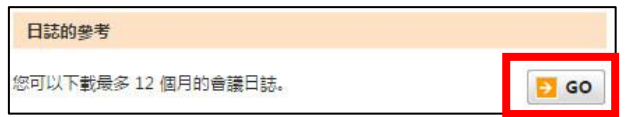

步驟 2. 點選「下載會議日誌」內的「下載」按鈕。

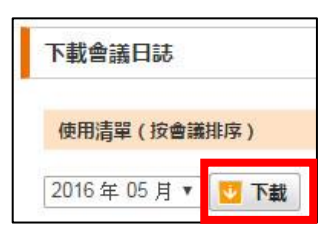

#### 步驟 3. 設定欲下載的開始與結束區間。

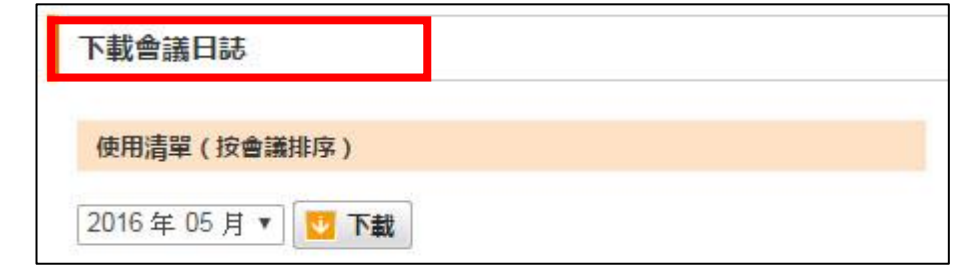

點選 | | | 符號以於顯示日曆中設定會議開始與結束日期

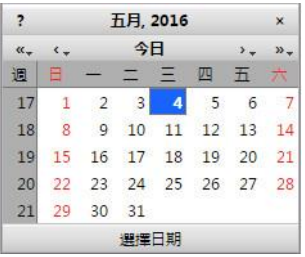

#### 步驟 4. 點選下載按鈕。

畫面為依搜尋指示顯示的會議資料。

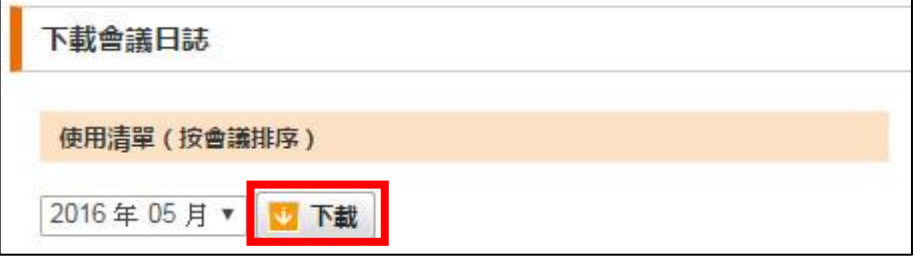

#### 步驟 5. 點選儲存按鈕

紀錄檔案下載格式為 CSV 檔,可將檔案儲存於電腦中。

您要開啟或儲存來自 mtg5l.vcube.com 的 monthlylog\_member\_201605.csv (242 個位元組)? 開啟(O) 儲存(S)  $\overline{\phantom{0}}$ 取消(C) ×

#### 您可以在已下載檔案中檢視以下項目。

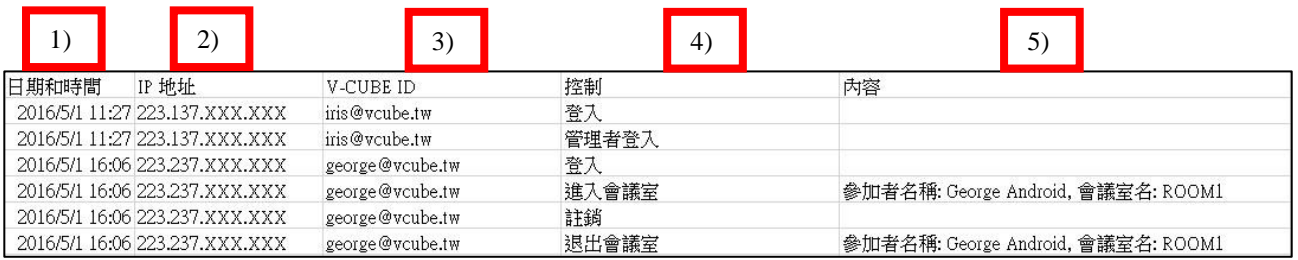

- (1) 顯示每次存取日期及時間。
- (2) 顯示每次存取所使用的 IP 位址。
- (3) 顯示每次存取的用戶 ID。
- (4) 顯示已執行的運作。( 登入、登出、開始、離開、以管理員身分登入、以管理員身分登 出、更改登入密碼、更改管理員密碼、設置會議室、編輯會議記錄標題、設定 / 保護 / 刪除紀錄密碼、編排會議設定、新增 / 提供 / 停用 IP 位址、會議室限制、新增 / 編輯 / 刪除群組 )
- (5) 與會者名稱、會議室名稱、文件名稱、IP 位址、ID、群組名稱、E-Mail 地址及其他說 明依執行過的運作顯示。

#### <span id="page-13-0"></span>**1.4.4 下載舉辦過會議紀錄**

步驟 1. 點選「日誌的參考」內的「GO」按鈕。

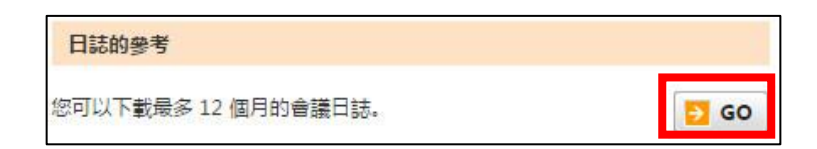

#### 步驟 2. 在「使用清單」內選擇欲檢視的月份並並進行下載。

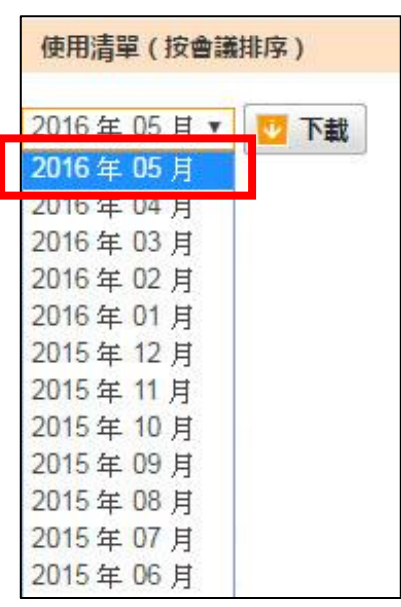

步驟 3. 點選儲存按鈕。

紀錄檔案下載格式為 CSV 檔,可將檔案儲存於電腦中。

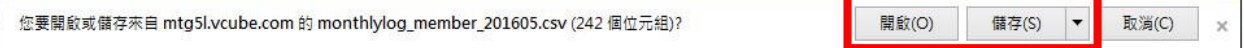

#### 您可以在已下載檔案中檢視以下項目。

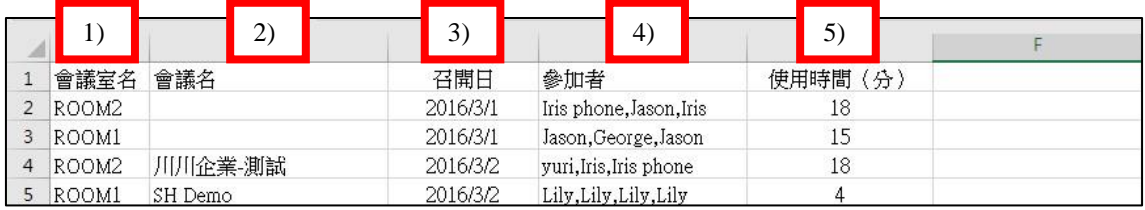

- (1) 顯示會議室名稱。
- (2) 顯示會議名稱。
- (3) 顯示會議舉辦日期及時間。
- (4) 顯示與會者名稱。
- (5) 顯示會議時間 。

# <span id="page-14-0"></span>**1.5 會議室設定**

在會議室設定項目下,可以針對個別會議室進行設定。

#### 步驟 1. 在「會議室設定」項目下點選「GO」按鈕。

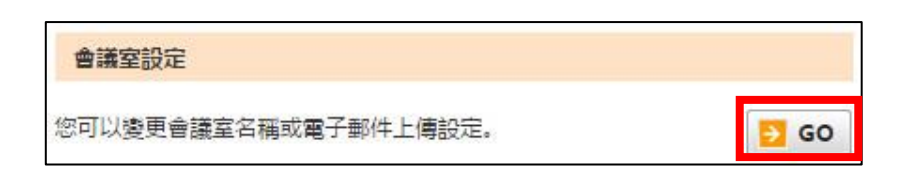

#### 會議室設定頁面選項:

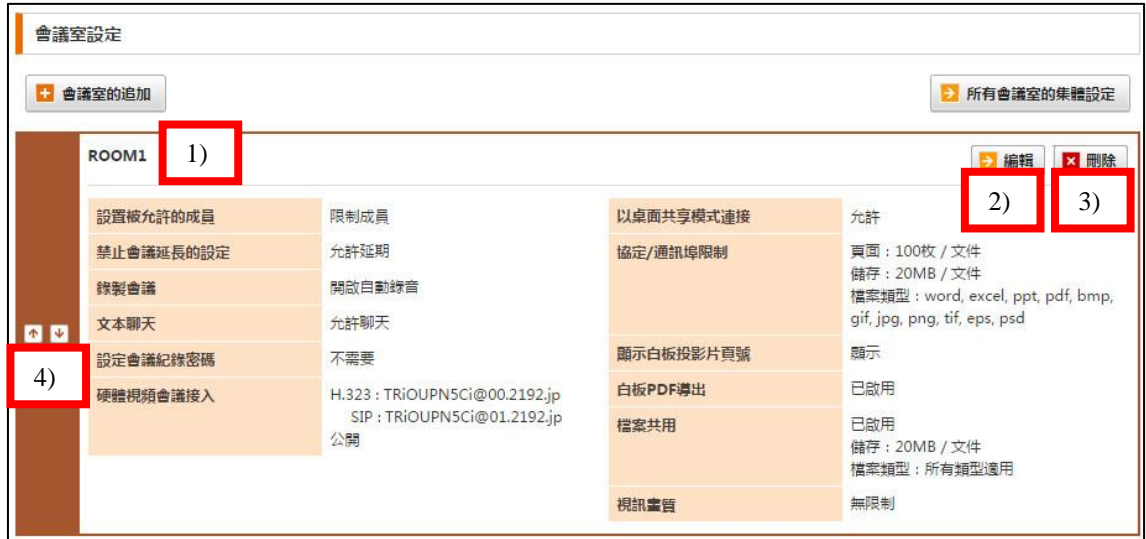

- (1) 顯示會議室名稱。
- (2) 編輯此會議室設定。
- (3) 刪除此會議室。
- (4) 可自行更改會議室排列順序。

# <span id="page-15-0"></span>**1.5.1 檢視個別會議室設定**

您可以檢視個別會議室設定。

步驟 1. 點選「會議室設定」項目內的「GO」按鈕。

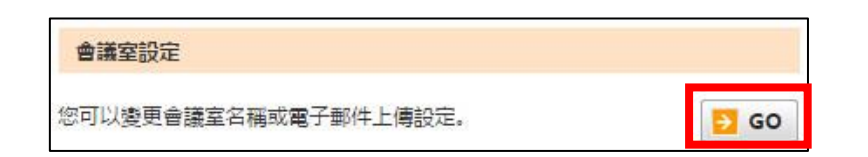

個別會議室設定項目。

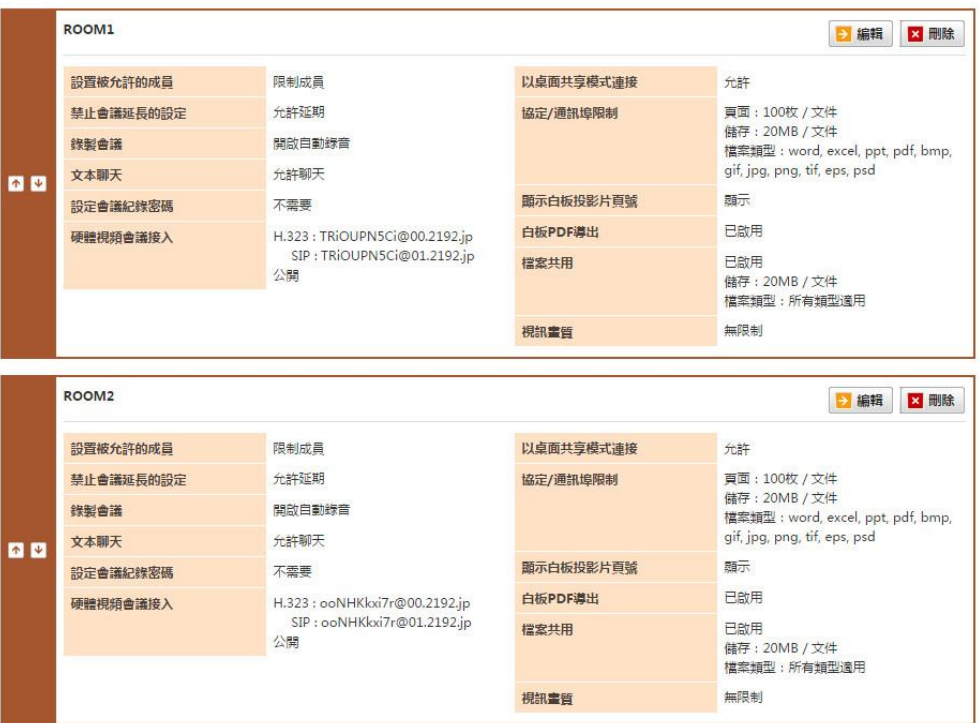

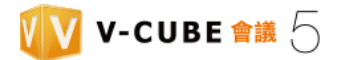

#### <span id="page-16-0"></span>**1.5.2 會議室命名**

步驟 1. 點選「會議室設定」的「GO」按鈕。

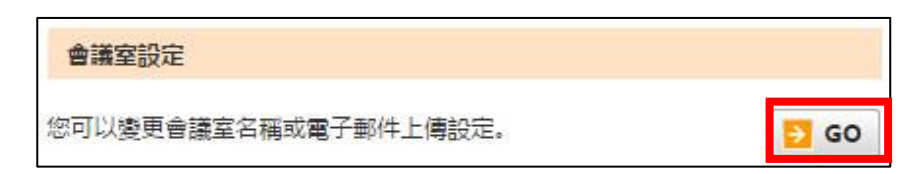

步驟 2. 點選欲更改設定會議室的「編輯」按鈕。

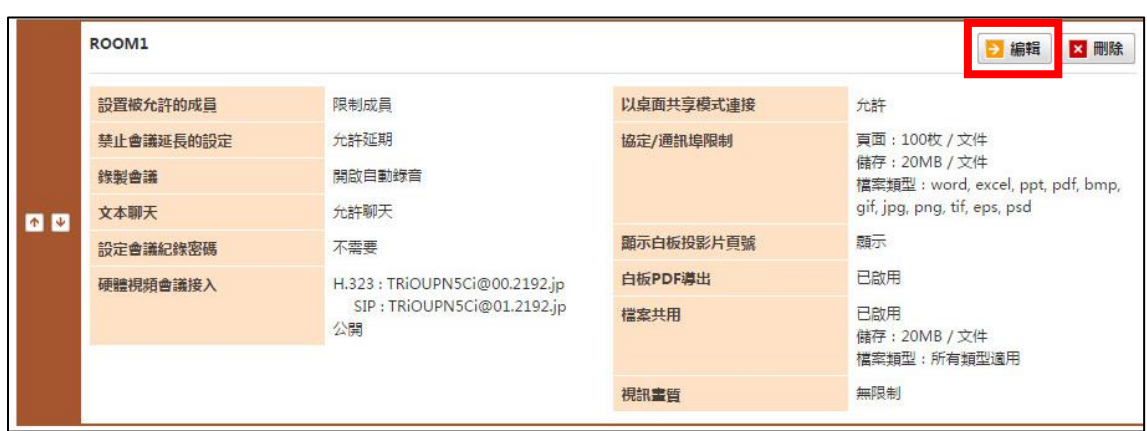

#### 步驟 3. 輸入會議室名稱。

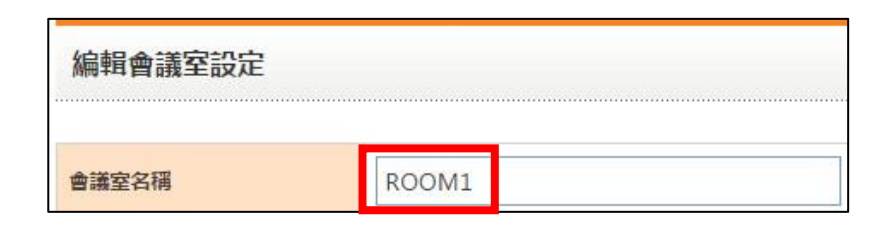

步驟 4. 點選「更改」按鈕。

● 更改

步驟 5. 點選確認對話視窗的「確定」按鈕。

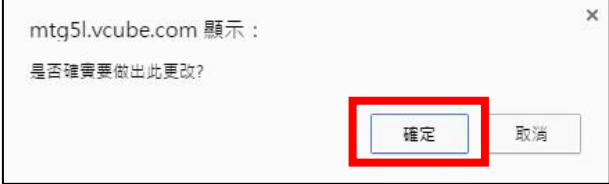

### <span id="page-17-0"></span>**1.5.3 新增會議室 (此版本不提供此功能)**

會議室設定 您可以變更會議室名稱或電子郵件上傳設定。 **B** GO 步驟 1. 點選「會議室設定」項目內的「GO」按鈕。 會議室設定 ■ 會議室的追加 步驟 2. 在新增會議室項目下點選「會議室追加」按鈕。

步驟 3. 輸入欲新增會議室的個別項目並點選新增按鈕。

步驟 4. 點選新增按鈕。

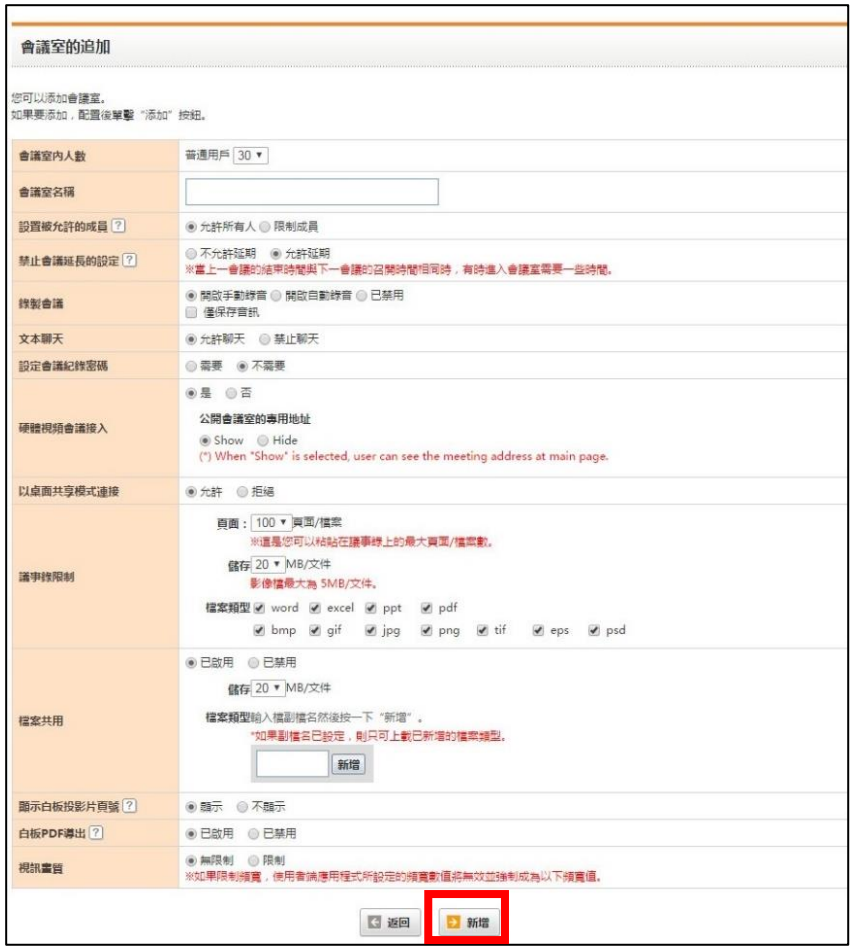

# <span id="page-18-0"></span>**1.5.4 刪除會議室(此版本不提供此功能)**

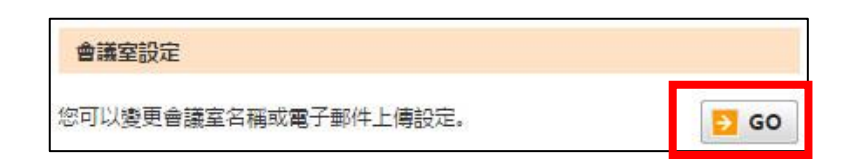

步驟 1. 點選「會議室設定」項目內的「GO」按鈕。

#### 步驟 2. 點選欲刪除會議室的「刪除」按鈕。

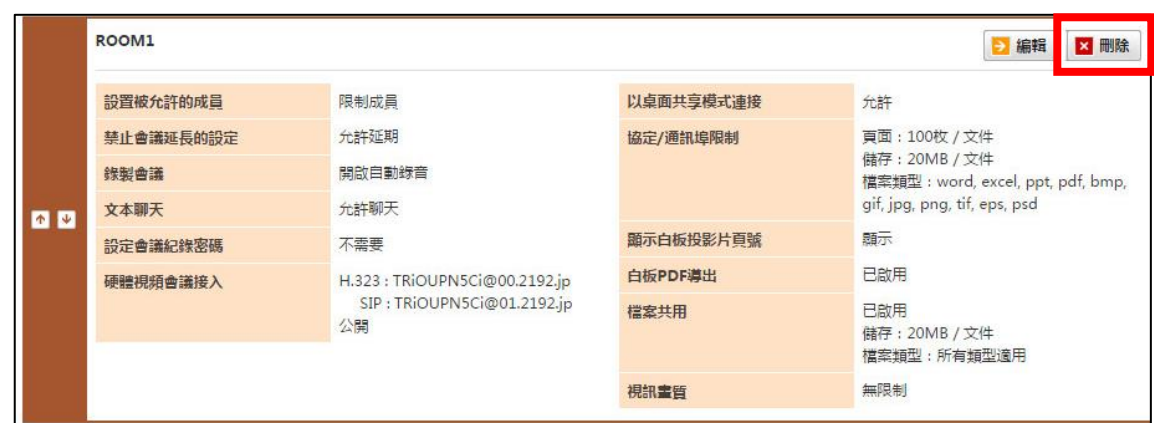

#### 步驟 3. 點選「確定」按鈕。

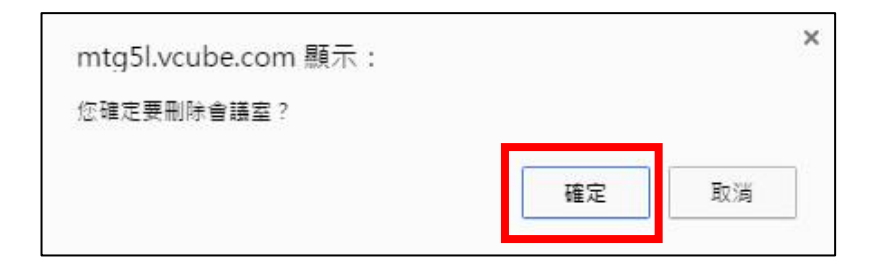

# <span id="page-19-0"></span>**1.6 E-Mail 邀請樣式設定**

自行編輯HTML 郵件樣式及URL樣式。

#### <span id="page-19-1"></span>**1.6.1 編輯 HTML 郵件設定**

選擇個別預約時選擇,以取得每次排定會議時要求選擇該電子郵件格式 =>(HTML 電子郵件或文字電子郵件)

步驟 1. 點選「邀請郵件設定」項目內的「 GO」按鈕。

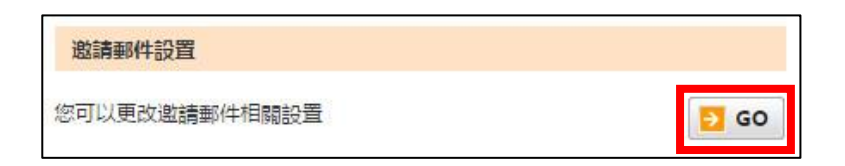

步驟 2. 依您的需求選擇並點選「更改」。

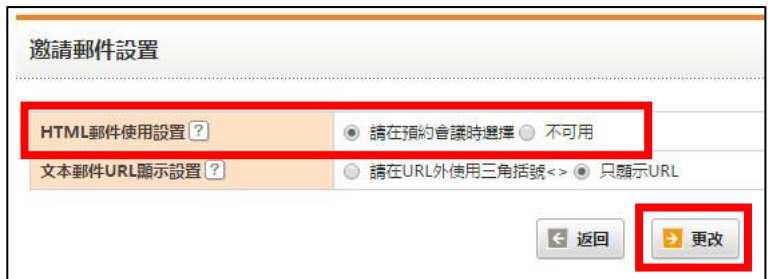

#### <span id="page-19-2"></span>**1.6.2 編輯 URL 樣式**

當您排定會議時以文字格式傳送 E-mail 邀請,您可選擇是否在大於及小於符號('< >')中包含邀請 URL。

步驟 1. 點選「邀請郵件設置」項目內的「GO」按鈕。

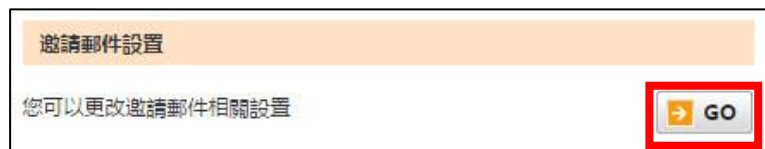

步驟 2. 依您的需求選擇並點選「更改」。

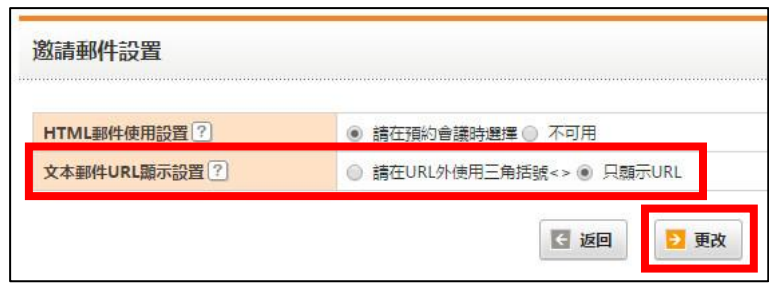

# <span id="page-20-0"></span>**1.7 會議室限制**

您可以設定登入會議室的 IP 位址及會議室的使用限制。

#### <span id="page-20-1"></span>**1.7.1 限制特定 IP 位址存取**

您可以透過已設定的特定 IP 登入會議室。

步驟 1. 點選「IP 地址限制」內的「GO」按鈕。

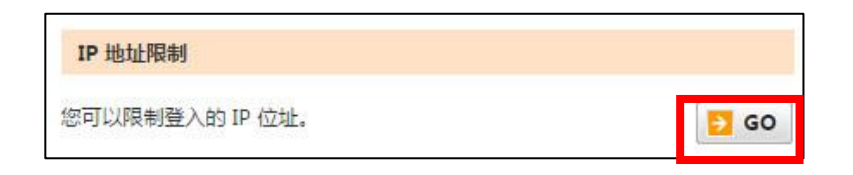

步驟 2. 輸入欲開放的 IP 位址及網路遮罩並點選「輸入」按鈕。

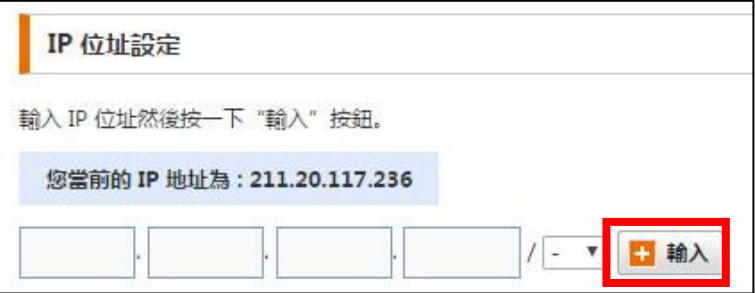

備註 1. 登記 IP 位址及網路遮罩時,請務必遵守網路管理員提供的指示。

登記的 IP 位址於 IP 位址清單項目下顯示。

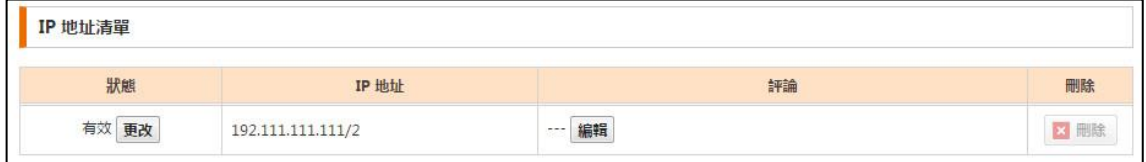

# <span id="page-21-0"></span>**1.7.2 為 IP 位址輸入註記**

#### 步驟 1. 點選「編輯」按鈕。

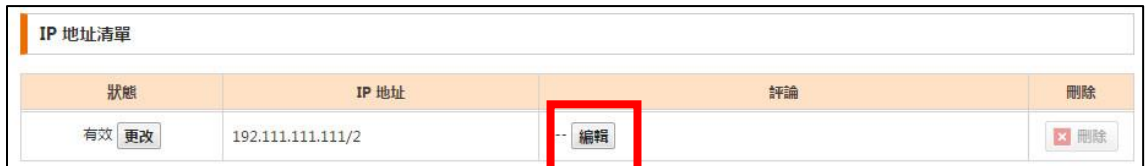

#### 步驟 2. 輸入您的註記並點選「確定」。

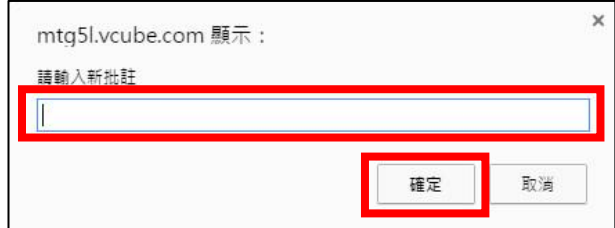

#### <span id="page-21-1"></span>**1.7.3 停用登記 IP 位址**

步驟 1. 於您想停用的 IP 位址,點選「狀態」欄位內的<更改>按鈕。

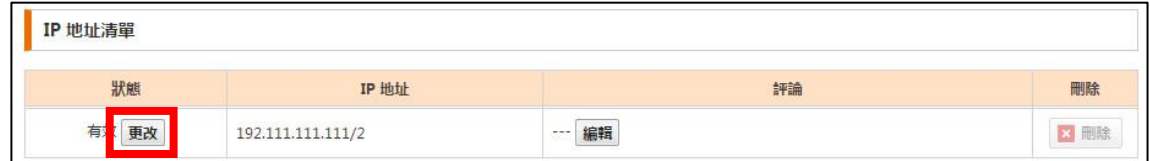

#### 步驟 2. 若您想重新開啟登記 IP 位址,點選<更改>按鈕。

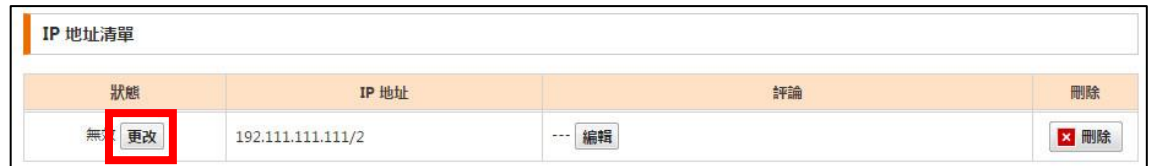

#### <span id="page-21-2"></span>**1.7.4 刪除登記 IP 位址**

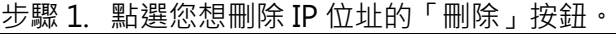

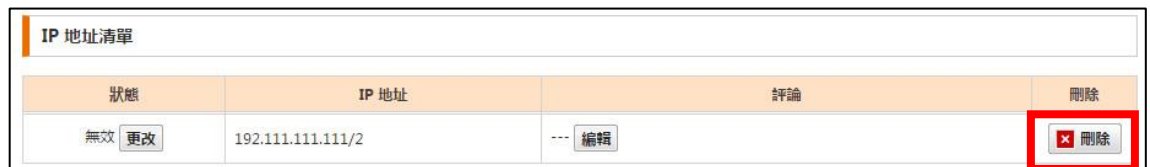

備註 1. 需先將此 IP 位置狀態設為無效,才能進行刪除。

#### <span id="page-22-0"></span>**1.8 管理通訊錄**

可於用戶頁面內的「預約頁面」,進行通訊錄的匯入及大量刪除功能 (邀請欄位中)。 您也可以下載通訊錄中登記的資訊。

備註 1. 也可由用戶頁面內的通訊錄,登記或編輯單筆資訊。

#### <span id="page-22-1"></span>**1.8.1 在 CSV 登記表中輸入資訊**

開始匯入資訊前,請事先將資料輸入至專屬 CSV 樣版中。

步驟 1. 點選「通訊錄管理」內的「 GO」 按鈕。

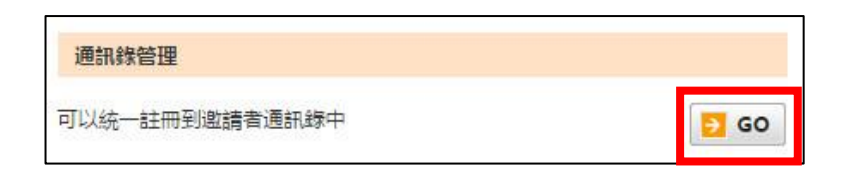

步驟 2. 點選「地址簿」內的「下載」按鈕。

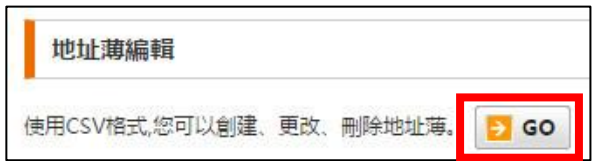

步驟 3. 點選「CSV 格式」欄位內的「下載」按鈕並下載專屬表格。

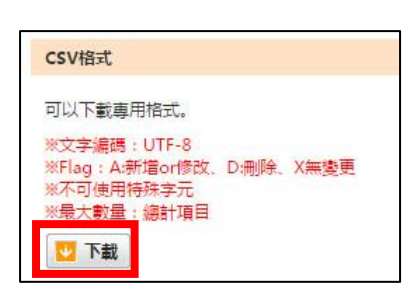

步驟 4. 開啟下載檔案並依需求輸入資訊。

開啟下載檔案並輸入用戶資訊。

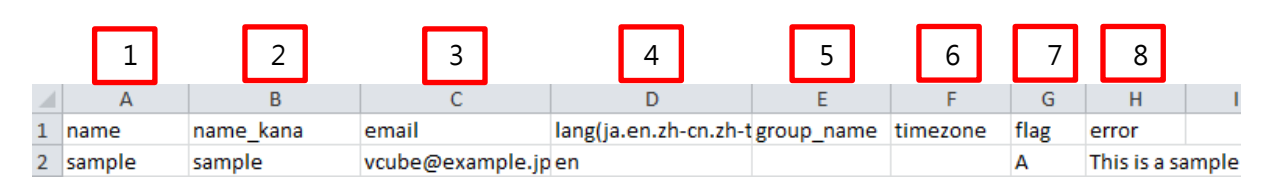

- (1) 名稱: 輸入用戶名稱(最多 50 個字形) 例: Ichiro Tanaka \*必須
- (2) 名稱\_假名: 於(1)空格中以日文平假名輸入用戶名稱。(最多 50 個字元)
- (3) 電子郵件: 輸入用戶的電子郵件地址\*必須
- (4) 語言: 輸入用戶使用的語言。\*必須
- (5) 群組名稱: 輸入群組名稱。
- (6) 時區: 輸入時區 (-12 to +14)。若您不知道用戶的時區,此欄位請維持空白。
- (7) 標示: 輸入 'A'.\*必須
- (8) 錯誤: 請刪除此欄位。您不需要輸入此項目。

備註 1. 名稱、電子郵件、語言及標示為必須填寫項目。

備註 2. 每個名稱及名稱\_ 假名最多可輸入 50 個字形。

- 備註 3. 請注意,同樣的電子郵件不能重複登記。當有多筆相同電子郵件地址時,表格中最後一位持有相 同電子郵件的用戶將被登記。
- 備註 4. 在語言欄位中, 您可以選擇日文 = ja、英文 = en、簡體中文 = zh-ch、繁體中文 =  $zh$ -tw、法文 = fr、泰文 = th、印尼文 = in 及韓文 = Ko。
- 備註 5. 標示為系統登記時所必須之資訊。新登記請輸入' A' 。全部共有 3 個不同的標示。不過, 您無法使用 D 或 X s 在新用戶上。 (登記或編輯=A、刪除=D、無更改=X)
- 備註 6. 您不能使用平台專用字形。

備註 7. 您可以最多輸入 500 筆資訊至通訊錄。

備註 8. 日文可以使用 Shift JIS 編碼架構,其它語言請使用 UTF-8 編碼。

步驟 5. 儲存檔案。

完成輸入資料後請儲存檔案。

存檔時選擇 CSV (逗點分隔值)格式。

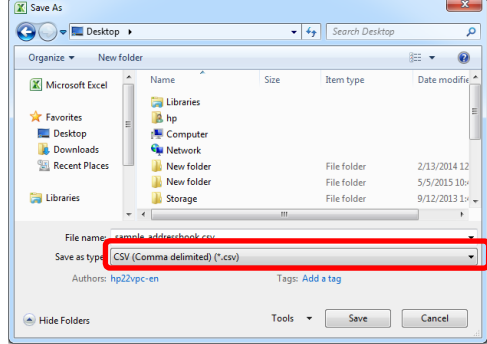

#### <span id="page-24-0"></span>**1.8.2 匯入資料至通訊錄**

步驟 1. 於「地址簿編輯(註冊、修改、刪除)」下,點選「選擇檔案」後挑選欲匯入之檔案。

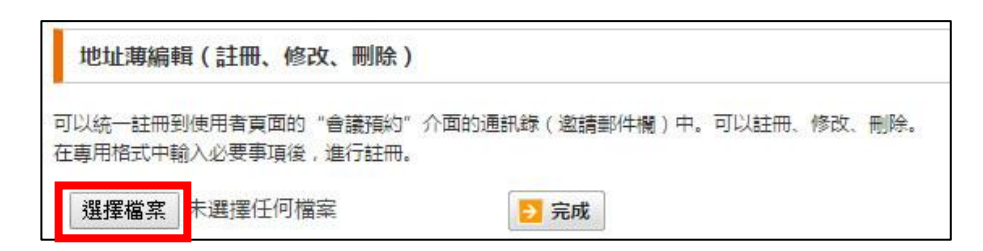

步驟 2. 點選「完成」按鈕。

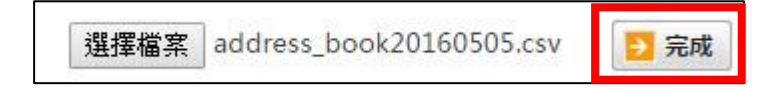

出現以下圖示即表示匯入完成。

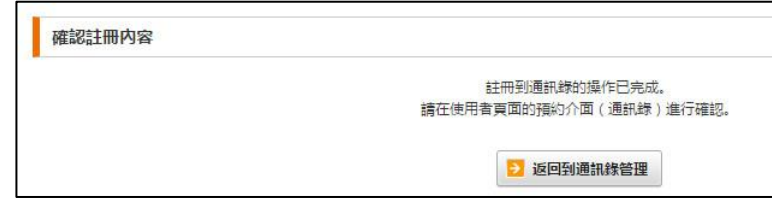

備註 1. 注意,只有被標示' A' 的用戶才可以新用戶被匯入通訊錄。

共有 3 個不同的標示。登記或編輯=A、刪除=D、無更改=X。

**若當您點選送出按鈕後出現以下訊息。**

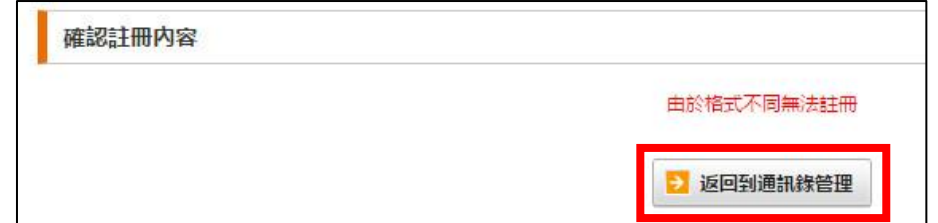

點選下載 CSV 檔案按鈕並檢查您下載 CSV 檔案的錯誤欄位,將提供無法成功匯入的理由。修正及儲 存後再次嘗試匯入資料。

備註 1. 若點選送出按鈕後出現<您需要上傳預先整理的 CSV 登記表>訊息表示, 匯入格式非 CSV 格式檔 案,請確認格式後再次匯入。

備註 2 . 點選送出後出現<用戶最多 500 位>的訊息時,請將檔案分割為小於 500 筆資料後,再次匯入資料。

#### <span id="page-25-0"></span>**1.8.3 編輯及刪除通訊錄資訊**

編輯及刪除通訊錄資訊。

步驟 1. 於「通訊錄的下載」點選「下載」按鈕。

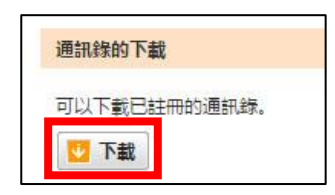

#### 步驟 2. 打開下載檔案並做必要修正。

所有下載的用戶將標示'X'。同樣的,若您想編輯該筆用戶,可以更改標示為'A'、 若您想刪除該筆用 戶,可以更改標示為'D'。

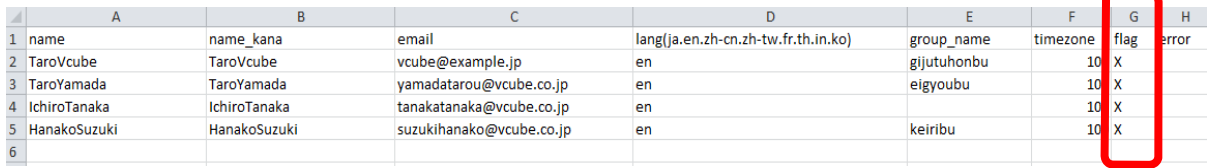

備註 1. 名稱、電子郵件、語言及標示為必須填寫項目。

備註 2. 每個名稱及名稱\_ 假名最多可輸入 50 個字形。

- 備註 3. 請注意,同樣的電子郵件不能重複登記。當有多筆相同電子郵件地址時,表格中最後一位 持有相同電子郵件的用戶將被登記。
- 備註 4. 在語言欄位中,您可以選擇日文 = ja、英文 = en、簡體中文 = zh-ch、繁體中文 = zh-tw 、法文 = fr、泰文 = th、印尼文 = in 及韓文 = Ko。
- 備註 5. 若時區為空白,該欄位值為 100 以顯示時區尚未設定。
- 備註 6. 標示為系統登記時所必須之資訊。若您想編輯資訊,請輸入'A'、 若您想刪除該筆用戶,請 輸入'D' 、若您不需要做任何事,請輸入'X' 。(登記或編輯=A、刪除=D、無更改=X) 備註 7. 您不能使用平台專用字形。
- 備註 8. 您可以最多輸入 500 筆資訊至通訊錄。最多 2000 位用戶能被登記在通訊錄。

備註 9. 字形編碼架構,日文可以使用 Shift JIS 編碼,其它語言請使用 UTF-8 編碼。

當您完成輸入資料時,請儲存檔案,

存檔時選擇 CSV (逗點分隔值)格式。

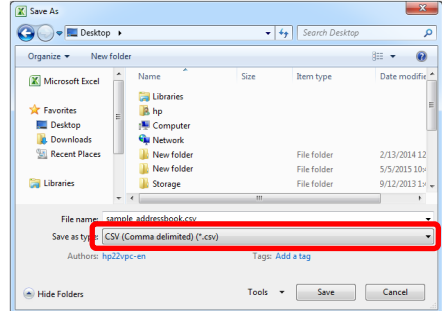

步驟 3. 於「地址簿編輯(註冊、修改、刪除)」下,點選「選擇檔案」按鈕並選擇欲匯入的檔案。

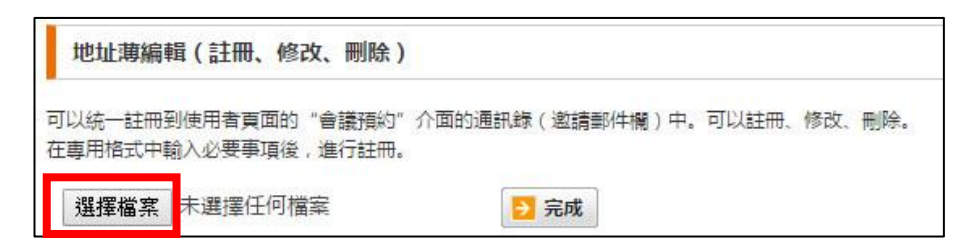

步驟 4. 點選「完成」按鈕。

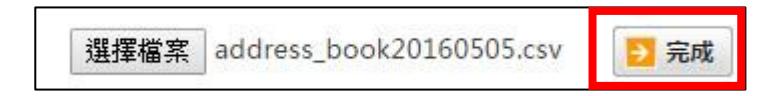

出現以下圖示即表示匯入完成。

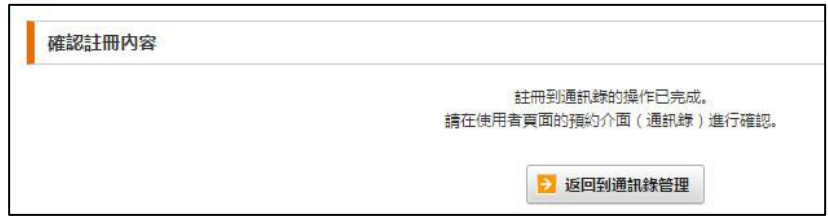

若當您點選送出按鈕後出現以下訊息。

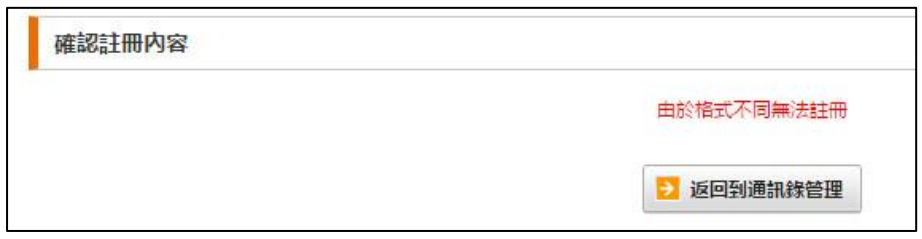

請點選<下載 CSV 檔案>按鈕並檢查您下載 CSV 檔案的錯誤欄, 將提供無法成功匯入的理由。 修正及儲存後再次嘗試匯入資料。

備註 1. 若點選送出按鈕後出現<您需要上傳預先整理的 CSV 登記表>訊息表示, 匯入格式非 CSV 格式檔 案,請確認格式後再次匯入。

備註 2. 點選送出後出現<用戶最多 500 位>的訊息時, 請將檔案分割為小於 500 筆資料後, 再次匯入資料。

#### **1.8.4 下載通訊錄**

您可以下載通訊錄資料。

步驟 1. 於下載目前通訊錄下點選下載按鈕。

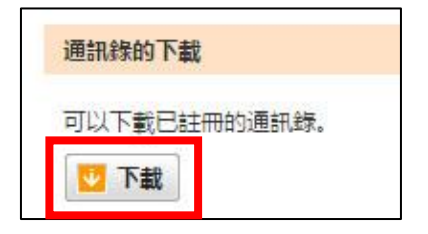

#### <span id="page-27-0"></span>**1.8.5 新增群組**

您可將通訊錄登記用戶分類為不同群組。

在此新增的群組將反映在新增用戶頁面,及預約頁籤下通訊錄編輯頁面的群組欄位。

步驟 1. 點選「通訊錄管理」內的 「GO」按鈕。

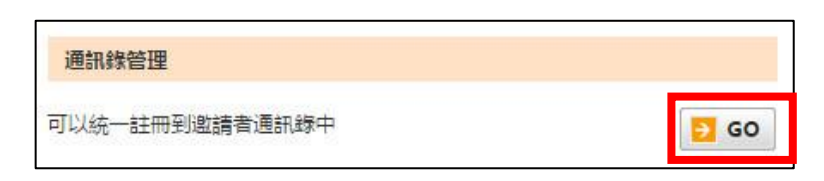

步驟 2. 點選「地址簿管理」內的「GO」按鈕。

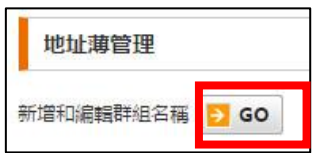

步驟 3. 輸入群組名稱。

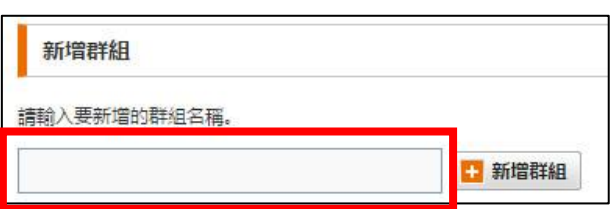

步驟 4. 點選「新增群組」按鈕。

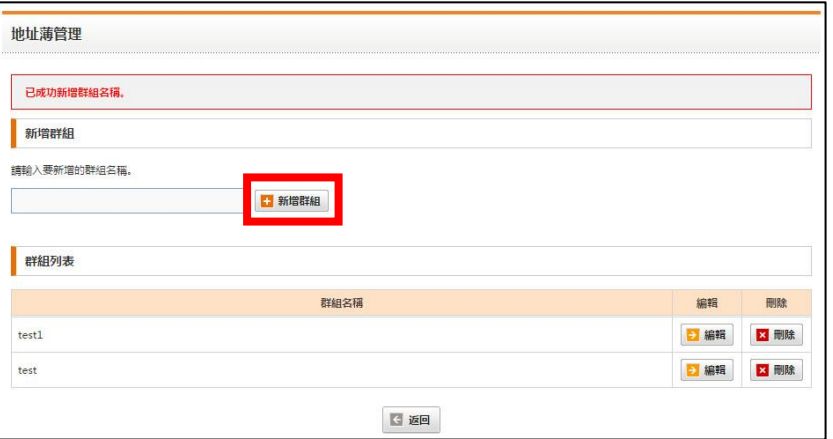

透過 CSV 檔案匯入的群組名稱,也將在群組清單中顯示。您可以透過點選相對應的 編輯按鈕,編輯群組名稱。

#### <span id="page-28-0"></span>**1.8.6 刪除群組**

步驟 1. 點選欲刪除的群組。

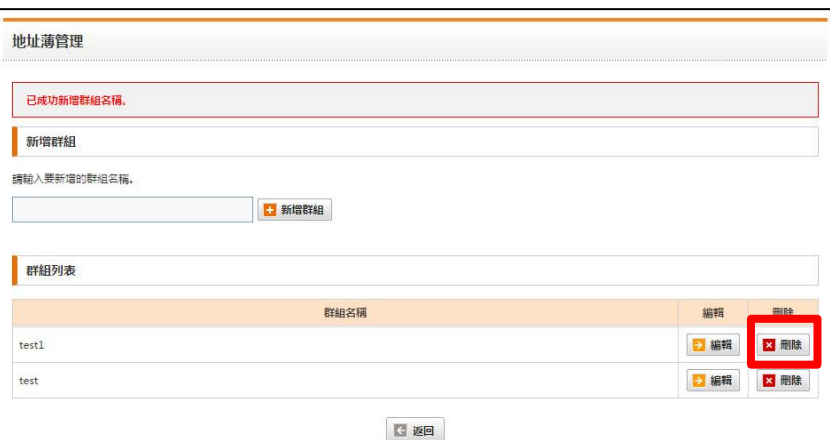

# 步驟 2. 點選「確定」按鈕。

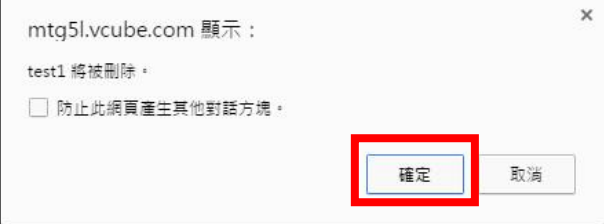